| User Guide for Leawo Blu-ray Cinavia Removal |
|----------------------------------------------|
|                                              |
|                                              |
|                                              |
|                                              |

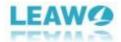

# CONTENT

| Part 1. Leawo Blu-ray Cinavia Removal Introduction                                    | 2  |
|---------------------------------------------------------------------------------------|----|
| Part 2. How to Register Leawo Blu-ray Cinavia Removal                                 | 3  |
| Part 3. How to Remove Cinavia Watermark  Step 1: Launch Leawo Blu-ray Cinavia Removal | 6  |
|                                                                                       | 6  |
| Step 2: Import Blu-ray/ISO file                                                       | 6  |
| Step 3: Relative settings of Cinavia Removal                                          | 9  |
| Step 4: Start the copy                                                                | 10 |
| Part 4. Leawo Blu-ray Cinavia Removal Help Center                                     | 12 |

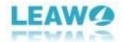

### Part 1. Leawo Blu-ray Cinavia Removal Introduction

Leawo Blu-ray Cinavia Removal is one of the best Cinavia removing software tools to eliminate the disturbing Cinavia watermark protection with ease. This Cinavia removing software tool could help remove not only Cinavia but also AACS, BD+ and MKB protection at the same time. It enables you to get 1:1 copy movies in form of Blu-ray disc, Blu-ray folder and ISO image file without Cinavia protection. You can get a quality-lossless copy of Blu-ray file retaining every element including chapters, titles and audio tracks. Leawo Blu-ray Cinavia Removal has removed Cinavia watermark for eternity to get a Cinavia-free copy of Blu-ray files, there will not be any Cinavia-related impact on the playback.

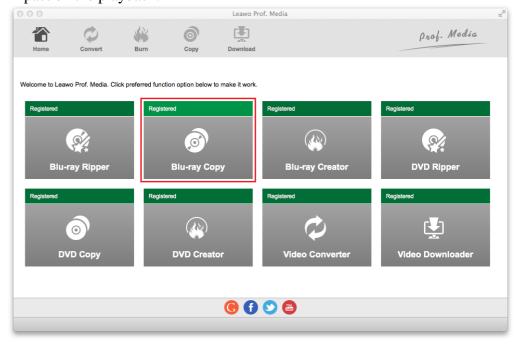

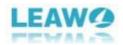

# Part 2. How to Register Leawo Blu-ray Cinavia Removal

### 1. How to register

If you already have the registration code, just click the Register button at the topright to call out the Activation Center and put in your code on the code box. If you don't have the code, click the Purchase button of Blu-ray Cinavia Removal on the module list below to open the purchase page of Leawo Prof. Media.

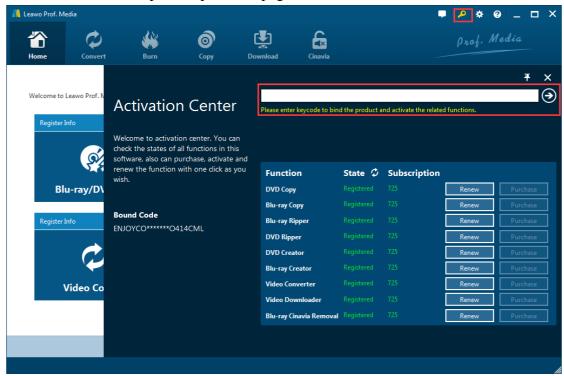

Another way to register is to click the Help button to call out the Help Center, and then click Register if you have the code. Or click Purchase to go to the Purchase page and get the registration code.

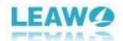

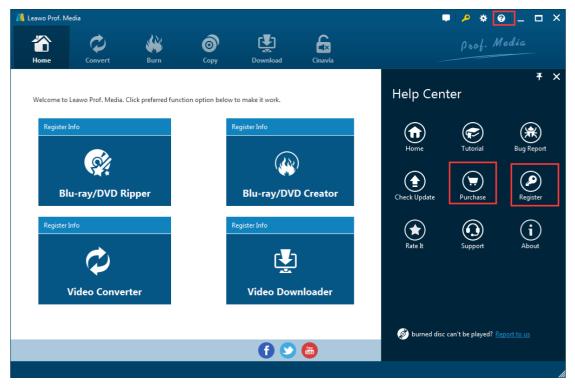

### 2. How to get registration code

Click on the Purchase button and open the purchase page of Leawo Prof. Media on your default web browser. On the page you can purchase the license of all modules included in Prof. Media or a single module. To purchase the Cinavia module, just cancel the selections of other modules and choose the validation between 1-year and lifetime. And then drag the scroll bar to the bottom of the page and click "Check Out Now" to go to the payment page.

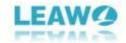

#### Purchase function modules for Prof. Media

#### Bundles with money save

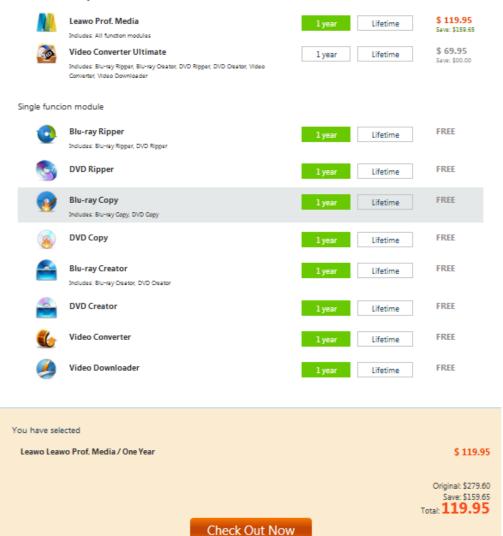

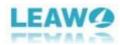

## Part 3. How to Remove Cinavia Watermark

Step 1: Launch LeawoBlu-ray Cinavia Removal

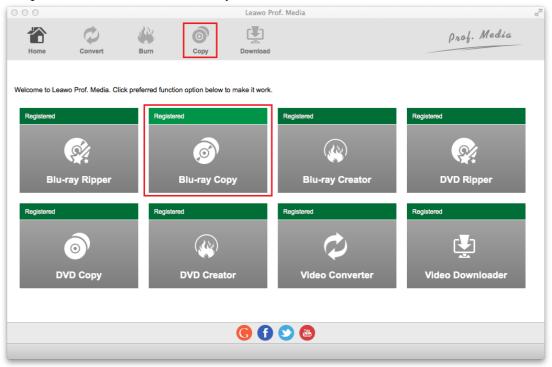

Open Prof. Media, click Blu-ray Cinavia tab to enter the interface of Cinavia Removal.

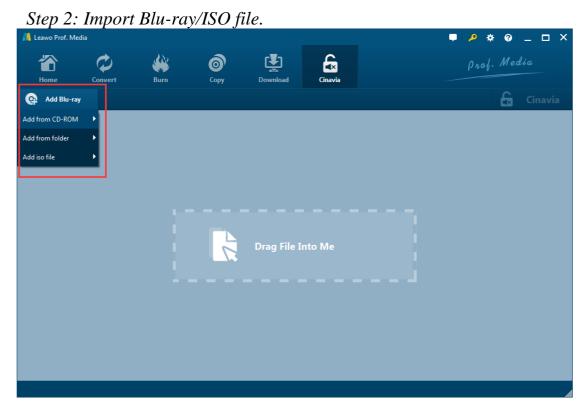

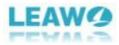

Click "Add Blu-ray" button. On the following drop-down menu:

- 1. Click "Add from CD-ROM" Add from CD-ROM to import Blu-ray files from your disc drive.
- 2. Click "Add from folder" Add from folder to import Blu-ray folder.
- 3. Click "Add iso file" Add iso file to import ISO file.

Also you can perform all the aforesaid import by directly dragging and dropping source file to the interface.

After importing the Blu-ray files, there will pop up a reminder. If the imported Blu-ray files are not protected with Cinavia watermark, then the reminder will show "No Cinavia watermark detected".

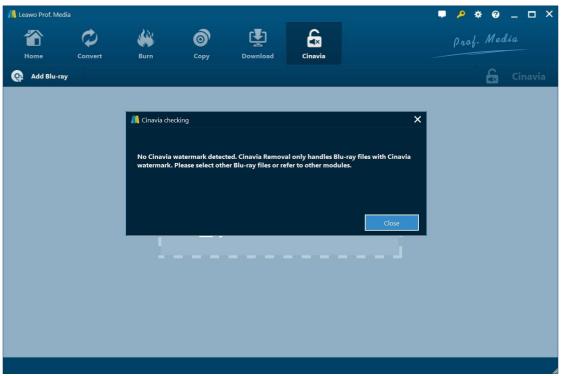

If the imported Blu-ray file is protected with Cinavia watermark, then you can see the pop-up reminder showing that "Cinavia watermark detected".

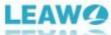

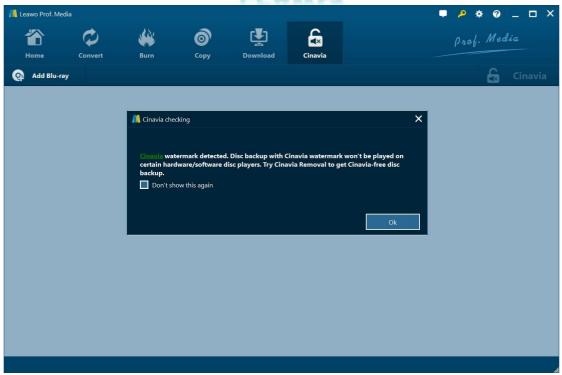

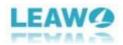

Step 3: Relative settings of Cinavia Removal

## 1. Choose disc type

After loading the source Blu-ray/ISO files, click BD-50 to choose Disc type for the backup between BD50 and BD25.

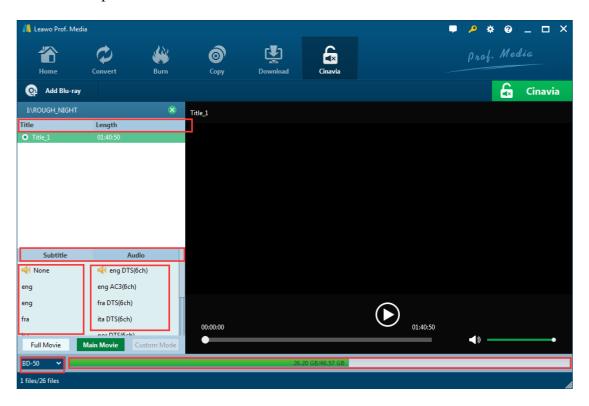

### 2. Choose copy mode

There are 2 copy modes provided: Full Movie and Main Movie

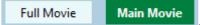

- a. **Full Mode** is for copying contents of the whole disc;
- b. **Main Movie** is for movie-only backup;

S

#### 3. Choose subtitle and audio track

Subtitle and audio tracks inside the disc will all be presented under **Subtitle** and **Audio** Option **Subtitle** Audio . You can choose the subtle and audio track you like at will. The size of the output file is displayed at the bottom of the interface

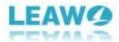

### Step 4: Start the copy

1. Click the big green "Cinavia" button on the top-right corner to call out backup setting panel, where you need to set the "Copy to", "Disc Label" and "Save to".

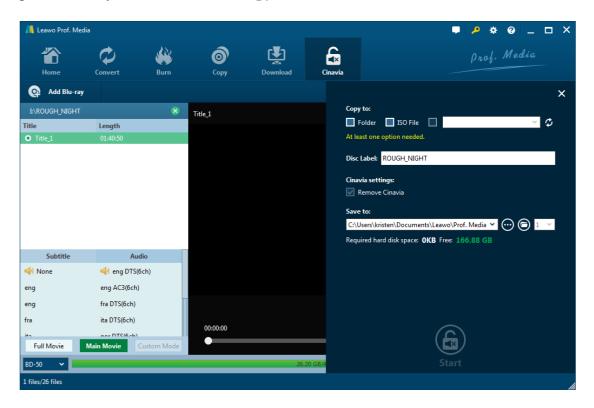

a. "Copy to" is for when you want to copy Blu-ray/ISO file to a blank disc. Insert a writable disc into the CD-ROM in your computer and select it as the target of the output file under "Copy to" option. You can also save the copy files as folder or ISO file.

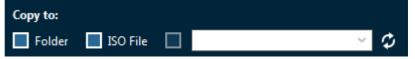

b. "Save to" option allows you to save the Blu-ray content as a folder or ISO file to your computer. Check "Folder" or "ISO File" to choose to save the Blu-ray/DVD content either in a folder or as an ISO file. And then click the box from below "Save to" to set the directory for the backup.

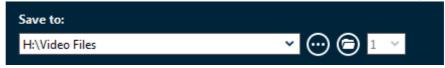

**2.** Cinavia Removal allows you to copy a Blu-ray disc to another blank disc while you only have one CD-ROM. You can first save the Blu-ray/DVD disc content to your computer and then copy the disc backup to a blank disc.

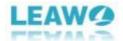

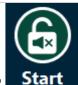

**3.** Click the "**Start**" button at the bottom of the sidebar to start copying.

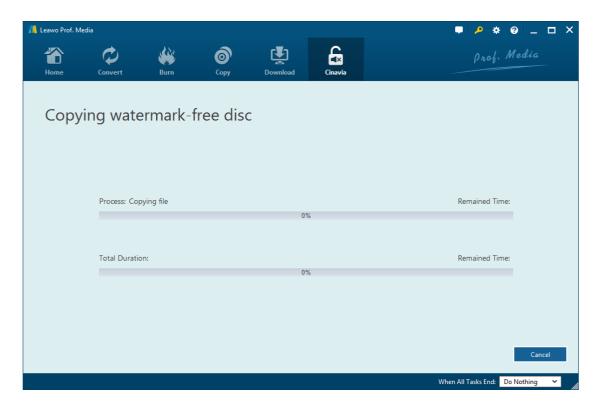

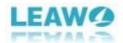

# Part 4. Leawo Blu-ray Cinavia Removal Help Center

Click "Help Center" button to open the "Help Center".

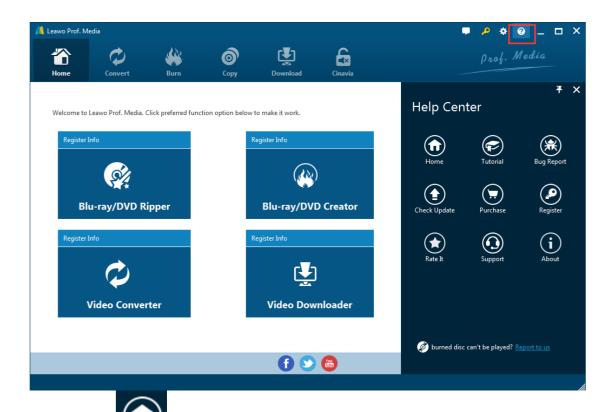

a. Click **Home** Home button and it'll open the product page of Leawo Software with your default web browser.

b. Click **Tutorial** button and it'll take you to the page with user guide of different function modules on Prof. Media.

c. If you came across bugs during usage, click Bug Report to tell us and we'll fix them as soon as possible. You need to put in your name, E-mail address, description of the bug and if some specific files are involved, the files.

d. Click **Check Update** Check **Update** button to see if there's any updates available.

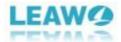

e. Click Purchase Purchase button to go to the purchase page and buy the product for one-year or lifetime validation.

f. Click **Register** Button to input the registration code and activate the module after you purchase the product.

g. Click **Rate It** to rate and comment on the program.

h. Click **Support** Support button to go to the support page of Leawo Software where you can find all the related FAQs and user guides.

i. Click **About** About to check out some information about the Leawo Prof. Media.